## **How to access Google Classroom**

## Step 1:

Sign into Google Classroom <u>www.classroom.google.com</u> using your child's email and password which you will find on the cover of their reading book.

On the right hand side of the screen click on the + symbol and select join a class. You will then be asked for a code which can also be found on the inside cover of their reading book.

## Step 2:

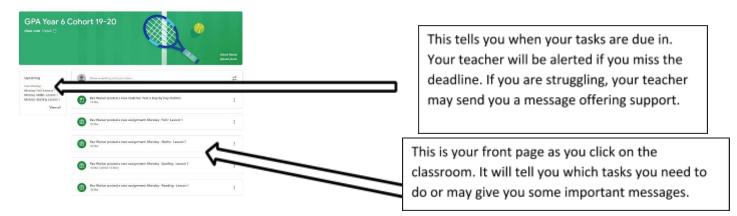

Your assignments will show on the overview page titled 'stream'.

On the left of the screen will be your outstanding tasks and the deadline in which they are due.

## Step 3:

Click on 'classwork' and you'll see several folders appear based on the subjects you do in school. The task that needs to be done will appear in there.

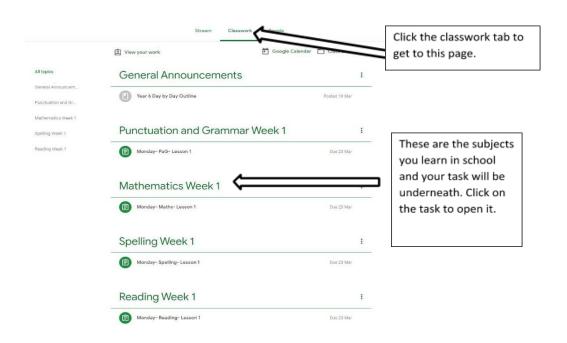

# Step 4:

When you click on one of the tasks underneath the subject, it will take you to a page which tells you what you need to do.

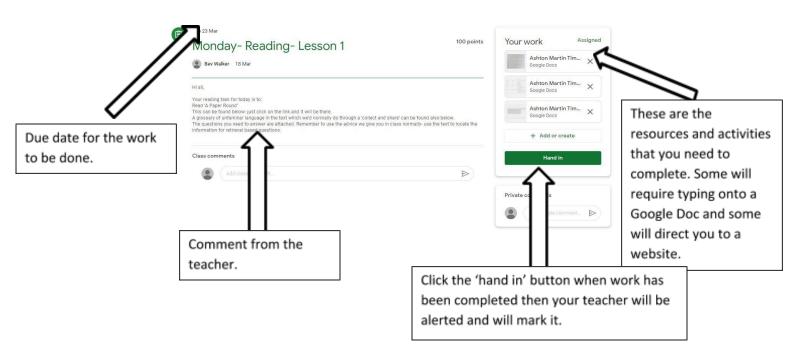

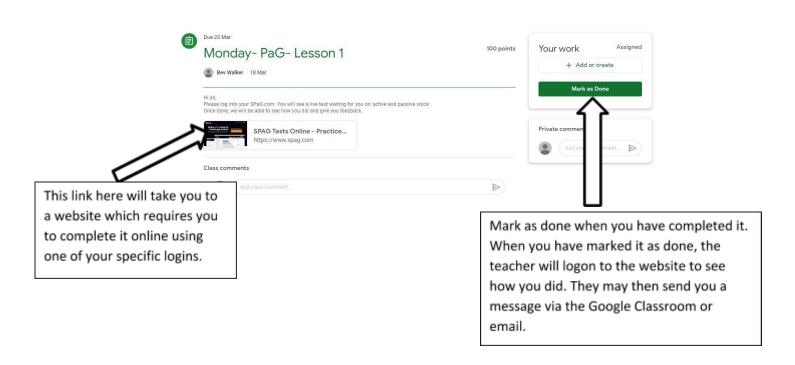